# **Chapter 9 Configuring VRRP**

This chapter describes how to configure the HP 9304M, HP 9308M, and HP 6208M-SX routing switches to use *Virtual Router Redundancy Protocol (VRRP)*, a standard protocol described in RFC 2338.

To display VRRP configuration information and statistics, see ["Displaying VRRP Configuration Information and](#page-16-0)  [Statistics" on page 9-17.](#page-16-0)

Details for configuring VRRP with the CLI and the Web management interface are shown. For complete syntax information for CLI commands shown in this chapter, see the *Command Line Interface Reference*.

For information about the differences between VRRP and the Standby Router Protocol (SRP), see ["Differences](#page-5-0)  [Between VRRP and SRP" on page 9-6.](#page-5-0)

## **Overview of Virtual Router Redundancy Protocol (VRRP)**

VRRP is a protocol that provides redundancy to routers within a LAN. VRRP allows you to provide alternate router paths for a host without changing the IP address or MAC address by which the host knows its gateway. Consider the situation shown in [Figure 9.1](#page-1-0).

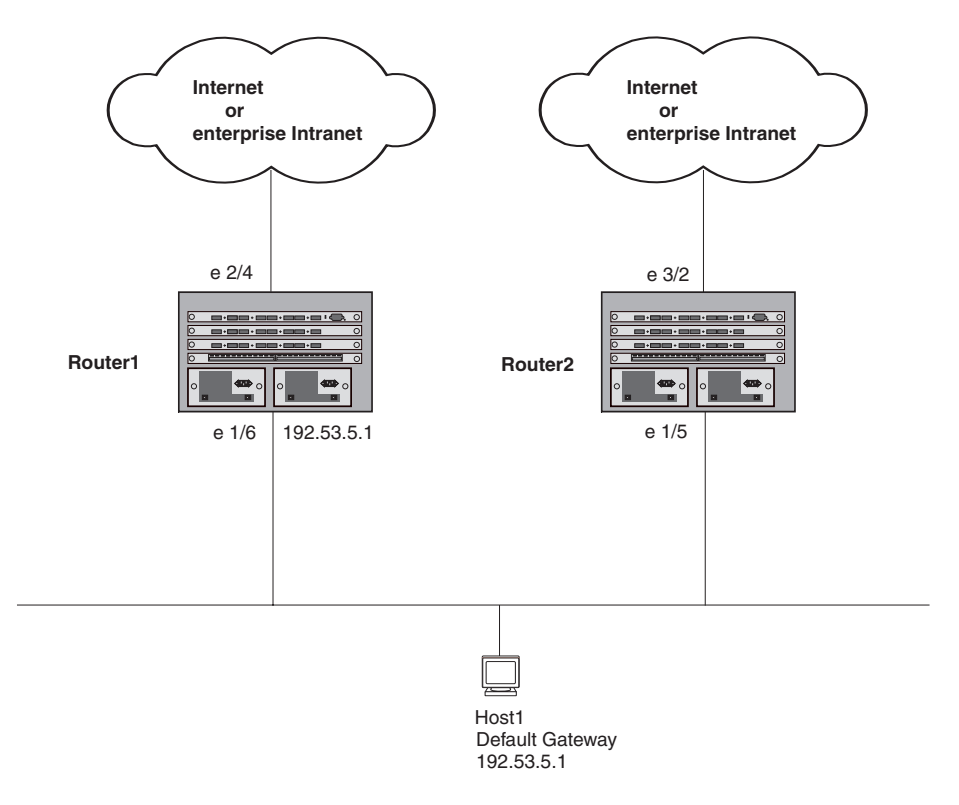

#### <span id="page-1-0"></span>**Figure 9.1 Router1 is Host1's default gateway but is a single point of failure**

As shown in this example, Host1 uses 192.53.5.1 on Router1 as the host's default gateway out of the sub-net. If this interface goes down, Host1 is cut off from the rest of the network. Router1 is thus a single point of failure for Host1's access to other networks.

If Router1 fails, you could configure Host1 to use Router2. Configuring one host with a different default gateway might not require too much extra administration. However, consider a more realistic network with dozens or even hundreds of hosts per sub-net; reconfiguring the default gateways for all the hosts is impractical. It is much simpler to configure a VRRP virtual router on Router1 and Router2 to provide a redundant path for the host(s).

[Figure 9.2](#page-2-0) shows the same example network shown in [Figure 9.1,](#page-1-0) but with a VRRP virtual router configured on Router1 and Router2.

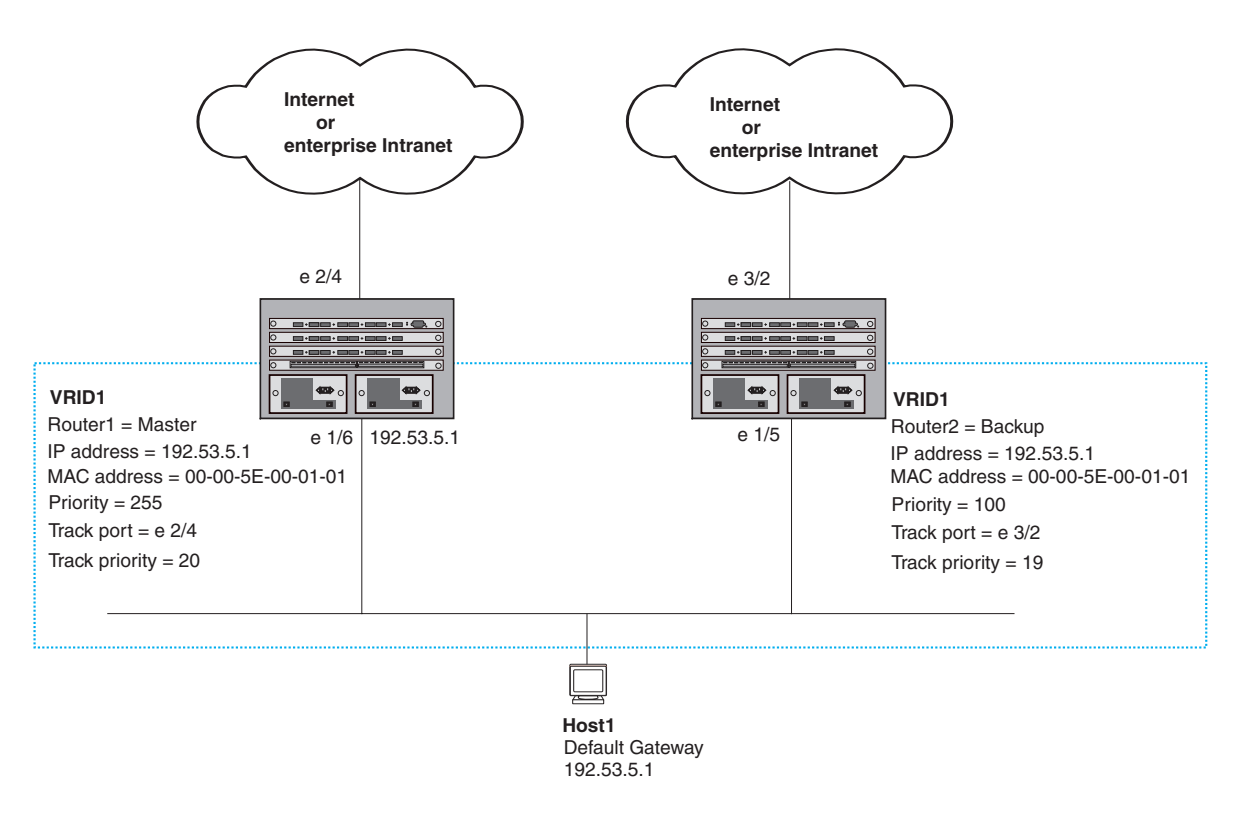

#### <span id="page-2-0"></span>**Figure 9.2 Router1 and Router2 are configured as a VRRP virtual router to provide redundant network access for Host1**

The dashed box in [Figure 9.2](#page-2-0) represents a VRRP virtual router. When you configure a virtual router, one of the configuration parameters is the virtual router ID (VRID), which can be a number from 1 – 255. In this example, the VRID is 1. The VRID must be unique within the LAN. VRIDs do not cross LAN boundaries. Thus, there is no restriction against reusing a VRID with a different address mapping on different LANs.

**NOTE:** You can provide more redundancy by also configuring a second VRID with Router2 as the owner and Router1 as the Backup. This type of configuration is sometimes called Multigroup VRRP.

## **Virtual Router ID (VRID)**

A *VRID* consists of one Master router and one or more Backup routers. The Master router is the router that owns the IP address(es) you associate with the VRID. For this reason, the Master router is sometimes called the "owner". Configure the VRID on the routing switch that owns the default gateway interface. The other routing switch in the VRID does not own the IP address(es) associated with VRID but provides the backup path if the Master router becomes unavailable.

## **Virtual Router MAC Address**

Notice the MAC address associated with VRID1. The first five octets of the address are the standard MAC prefix for VRRP packets, as described in RFC 2338. The last octet is the VRID. THE VRID number becomes the final octet in the virtual MAC address associated with the virtual router.

When you configure a VRID, the software automatically assigns its MAC address. When a VRID becomes active, the Master router broadcasts a gratuitous ARP request containing the virtual router's MAC address for each IP

address associated with the virtual router. In [Figure 9.2](#page-2-0), Router1 sends a gratuitous ARP with MAC address 00-00-5E-00-01-01 and IP address 192.53.5.1. Hosts use the virtual router's MAC address in routed traffic they send to their default IP gateway (in this example, 192.53.5.1).

### **Virtual Router IP Address**

Unlike Standby Router Protocol (SRP), VRRP does not use virtual IP addresses. Thus, there is no virtual IP address associated with a virtual router. Instead, you associate the virtual router with one or more real interface IP addresses configured on the routing switch that owns the real IP address(es). In [Figure 9.2,](#page-2-0) the virtual router with VRID1 is associated with real IP address 192.53.5.1, which is configured on interface e1/6 on Router1. VRIDs are interface-level parameters, not system-level parameters, so the IP address you associate with the VRID must already be a real IP address configured on the owner's interface.

**NOTE:** You also can associate a virtual router with a virtual interface. A virtual interface is a named set of physical interfaces. See "Configuring VLANs" on page 13-1.

When you configure the Backup router for the VRID, specify the same IP address as the one you specify on the owner. This is the IP address used by the host as its default gateway. The IP address cannot also exist on the Backup router. The interface on which you configure the VRID on the Backup router must have an IP address in the same sub-net.

**NOTE:** If you delete a real IP address used by a VRRP entry, the VRRP entry also is deleted automatically.

**NOTE:** When a Backup takes over forwarding responsibilities from a failed Master router, the Backup forwards traffic addressed to the VRID MAC address, which the host believes is the MAC address of the router interface for its default gateway. However, the Backup cannot reply to IP pings sent to the IP address(es) associated with the VRID. Because the IP address(es) are owned by the owner, if the owner is unavailable, the IP addresses are unavailable as packet destinations.

### **Master Negotiation**

The routers within a VRID use the VRRP priority values associated with each router to determine which router becomes the Master. When you configure the VRID on a routing switch interface, you specify whether the routing switch is the owner of the IP address(es) you plan to associate with the VRID or a Backup. If you indicate that the routing switch is the owner of the IP address(es), the software automatically sets the routing switch's VRRP priority for the VRID to 255, the highest VRRP priority. The routing switch with the highest priority becomes the Master.

Backup routers can have a priority from 3 – 254, which you assign when you configure the VRID on the Backup router's interfaces. The default VRRP priority for Backup routers is 100.

Because the router that owns the IP addresses associated with the VRID always has the highest priority, when all the routers in the virtual router are operating normally, the negotiation process results in the owner of the VRID's IP address(es) becoming the Master router. Thus, the VRRP negotiation results in the normal case, in which the hosts' path to the default route is to the router that owns the interface for that route.

## **Advertisement Messages**

VRRP routers use Advertisement messages for negotiation to determine the Master router. VRRP routers send Advertisement messages to IP Multicast address 224.0.0.18. The frequency with which the Master sends Advertisement messages is the Hello Interval. Only the Master sends Advertisement messages. However, a Backup uses the Hello interval you configure for the Backup if it becomes the Master.

The Backup routers wait for a period of time called the Dead Interval for an Advertisement message from the Master. If a Backup router does not receive an Advertisement message by the time the dead interval expires, the Backup router assumes that the Master router is dead and negotiates with the other Backups to select a new Master router. The Backup router with the highest priority becomes the new Master.

If the owner becomes unavailable, but then comes back online, the owner again becomes the Master router. The owner becomes the Master router again because it has the highest priority. The owner always becomes the Master again when the owner comes back online.

**NOTE:** If you configure a track port on the owner and the track port is down, the owner's priority is changed to the track priority. In this case, the owner does not have a higher priority than the Backup that is acting as Master and the owner therefore does not resume its position as Master. For more information about track ports, see ["Track](#page-4-0)  [Ports and Track Priority" on page 9-5.](#page-4-0)

By default, if a Backup is acting as the Master, and the Master is still unavailable, another Backup can "preempt" the Backup that is acting as the Master. This can occur if the new Backup has a higher priority than the Backup who is acting as Master. You can disable this behavior if you want. When you disable preemption, a Backup router that has a higher priority than the router who is currently acting as Master does not preempt the new Master by initiating a new Master negotiation. See ["Backup Preempt" on page 9-15.](#page-14-0)

**NOTE:** Regardless of the setting for the preempt parameter, the owner always becomes the Master again when it comes back online.

## <span id="page-4-0"></span>**Track Ports and Track Priority**

The implementation of VRRP on the HP 9304M, HP 9308M, and HP 6208M-SX routing switches enhances the protocol by giving a VRRP router the capability to monitor the state of the interfaces on the other end of the route path through the router. For example, in [Figure 9.2](#page-2-0), interface e1/6 on Router1 owns the IP address to which Host1 directs route traffic on its default gateway. The exit path for this traffic is through Router1's e2/4 interface.

Suppose interface e2/4 goes down. Even if interface e1/6 is still up, Host1 is nonetheless cut off from other networks. In conventional VRRP, Router1 would continue to be the Master router despite the unavailability of the exit interface for the path the router is supporting. However, if you configure interface e1/6 to track the state of interface e2/4, if e2/4 goes down, interface e1/6 responds by changing Router1's VRRP priority to the value of the track priority. In the configuration shown in [Figure 9.2,](#page-2-0) Router1's priority changes from 255 to 20. One of the parameters contained in the Advertisement messages the Master router sends to its Backups is the Master router's priority. If the track port feature results in a change in the Master router's priority, the Backup routers quickly become aware of the change and initiate a negotiation for Master router.

In [Figure 9.2,](#page-2-0) the track priority results in Router1's VRRP priority becoming lower than Router2's VRRP priority. As a result, when Router2 learns that it now has a higher priority than Router1, Router2 initiates negotiation for Master router and becomes the new Master router, thus providing an open path for Host1's traffic. To take advantage of the track port feature, make sure the track priorities are always lower than the VRRP priorities. The default track priority for the router that owns the VRID IP address(es) is 2. The default track priority for Backup routers is 1. If you change the track port priorities, make sure you assign a higher track priority to the owner of the IP address(es) than the track priority you assign on the Backup routers.

## **Suppression of RIP Advertisements for Backed Up Interfaces**

The implementation of VRRP on the HP 9304M, HP 9308M, and HP 6208M-SX routing switches also enhances VRRP by allowing you to configure the protocol to suppress RIP advertisements for the backed up paths from Backup routers. Normally, a VRRP Backup router includes route information for the interface it is backing up in RIP advertisements. As a result, other routers receive multiple paths for the interface and might sometimes unsuccessfully use the path to the Backup rather than the path to the Master. If you enable the HP 9304M, HP 9308M, and HP 6208M-SX routing switch implementation of VRRP to suppress the VRRP Backup routers from advertising the backed up interface in RIP, other routers learn only the path to the Master router for the backed up interface.

## **Authentication**

The implementation of VRRP on the HP 9304M, HP 9308M, and HP 6208M-SX routing switches can use simple passwords to authenticate VRRP packets. The VRRP authentication type is not a parameter specific to the VRID. Instead, VRRP uses the authentication type associated with the interfaces on which you define the VRID. For example, if you configure your router interfaces to use a simple password to authenticate traffic, VRRP uses the

same simple password and VRRP packets that do not contain the password are dropped. If your interfaces do not use authentication, neither does VRRP.

**NOTE:** The MD5 authentication type is not supported for VRRP.

### **Independent Operation of VRRP alongside RIP, OSPF, and BGP4**

VRRP operation is independent of the RIP, OSPF, and BGP4 protocols. Their operation is unaffected when VRRP is enabled on a RIP, OSPF, or BGP4 interface.

### **Dynamic VRRP Configuration**

All VRRP global and interface parameters take effect immediately. You do not need to reset the system to place VRRP configuration parameters into effect.

## <span id="page-5-0"></span>**Differences Between VRRP and SRP**

The Standby Router Protocol (SRP) is a proprietary router redundancy protocol that supplies many of the same features as the implementation of VRRP on the HP 9304M, HP 9308M, and HP 6208M-SX routing switches.

If you are configuring the HP 9304M, HP 9308M, and HP 6208M-SX routing switches for redundancy, you can use either protocol. The features provided by the two protocols are similar yet the protocols do differ in the following ways:

- VRRP uses an IP multicast address for VRRP management traffic, while SRP uses pre-defined unicast addresses.
- VRRP uses real IP addresses or virtual interfaces assigned to an interface, but does not use virtual IP addresses, whereas SRP must use one pre-defined virtual IP address for each virtual router. You can associate a VRRP virtual router with an IP address or with a virtual interface (a named set of physical interfaces).
- Each VRRP virtual router (denoted by a unique VRID) can have one Master router and one or more Backup routers. In contrast, each SRP router can have one Primary Router and only one Standby Router.
- The implementation of VRRP on the HP 9304M, HP 9308M, and HP 6208M-SX routing switches supports authentication using simple clear text passwords. SRP does not support authentication.

**NOTE:** If your routing switches already are using SRP and you do not need redundancy with devices that cannot use SRP, you do not need to reconfigure your routers to use VRRP.

HP recommends that you do not use VRRP and SRP on the same device.

## **Configuring VRRP**

To configure a routing switch for VRRP, do the following:

- 1. Enable VRRP on the routing switch.
- 2. Indicate the authentication method used for the interface on which you are configuring the VRID (optional). VRRP uses the authentication method in use on the interface.
- 3. Add a VRID to an interface. You can add up to 12 VRIDs to an interface.
- 4. Indicate whether the routing switch is the "owner" of the IP addresses you plan to associate with the VRID or a Backup. If the routing switch is not the owner of the IP address(es), the routing switch is a Backup.
- 5. Enter the IP address(es) associated with the VRID. The IP addresses must already be configured on the owner, on the same interface as the VRID. Additionally, the VRID interface on the Backup routing switch must have at least one interface in the same sub-net.
- 6. Disable RIP advertisements on the Backup routing switches for the backed up interface (optional).
- 7. Configure track ports (optional).
- 8. Change the Hello interval (optional).
- 9. Change the Dead interval (optional).
- 10. Disable the preempt mode (optional).
- 11. Activate the virtual routing switch.
- 12. Repeat these steps for the other routing switches in the virtual router.
- 13. Save the VRRP configuration to the system configuration file.

**NOTE:** You initially enable VRRP at the global CONFIG level of the CLI using the **router vrrp** command. All other parameters are assigned or modified at the interface level of the CLI using **ip vrrp...** commands.

If you are using the Web management interface, enable VRRP on the System configuration sheet. All other VRRP parameters are configured on the VRRP configuration sheet.

## **Configuration Rules for VRRP**

- The interfaces of all routing switches in a VRID must be in the same IP sub-net.
- The IP address(es) associated with the VRID must already be configured on the routing switch that will be the owner routing switch.
- An IP address(es) associated with the VRID must be on only one routing switch.
- The Hello interval must be set to the same value on both the owner and Backup routing switch(es) in the virtual router.
- The Dead interval must be set to the same value on both the owner and Backup routing switch(es) in the virtual router.
- The track priority on a routing switch must be lower than the routing switch's VRRP priority. Also, the track priority on the owner must be higher than the track priority on the Backup routing switch(es).

## **Enabling VRRP**

Before configuring an interface for VRRP, you must enable the feature on the routing switch.

#### *USING THE CLI*

To enable VRRP on a routing switch, enter the following command. Enter the same command on each routing switch that you are configuring for VRRP.

HP9300(config)# router vrrp

*Syntax:* router vrrp

#### *USING THE WEB MANAGEMENT INTERFACE*

To enable VRRP on a routing switch:

- 1. Log on to the device using a valid user name and password for read-write access. The System configuration dialog is displayed.
- 2. Select the Enable radio button next to VRRP.
- 3. Click the Apply button to apply the changes to the device's running-config file.
- 4. Select the Save link at the bottom of the dialog. Select Yes when prompted to save the configuration change to the startup-config file on the device's flash memory.

### <span id="page-7-0"></span>**Configuring a Virtual Router**

The command examples in this section show how to configure the routing switches in [Figure 9.2.](#page-2-0)

#### *USING THE CLI*

#### **Configuring Router1 Using the CLI**

To configure VRRP Router1 in [Figure 9.2](#page-2-0) after you enable VRRP, enter the following commands:

```
Router1(config)# inter e 1/6
Router1(config-if-1/6)# ip vrrp vrid 1 
Router1(config-if-1/6-vrid-1)# owner track-priority 20
Router1(config-if-1/6-vrid-1)# track-port ethernet 2/4
Router1(config-if-1/6-vrid-1)# ip-address 192.53.5.1
Router1(config-if-1/6-vrid-1)# activate
```
**NOTE:** When you configure the Master (owner), the address you enter with the **ip-address** command must already be configured on the interface.

The **ip vrrp owner** command specifies that this routing switch owns the IP address you are associating with the VRID. Because this routing switch owns the IP address, this routing switch is the default Master router and its VRRP priority is thus 255.

#### **Configuring Router2 Using the CLI**

To configure Router2 in [Figure 9.2](#page-2-0) after enabling VRRP, enter the following commands:

```
Router2(config)# inter e 1/5
Router2(config-if-1/5)# ip vrrp vrid 1 
Router2(config-if-1/5-vrid-1)# backup priority 100 track-priority 19
Router2(config-if-1/5-vrid-1)# track-port ethernet 3/2
Router2(config-if-1/5-vrid-1)# ip-address 192.53.5.1
Router2(config-if-1/5-vrid-1)# activate
```
The **backup** command specifies that this routing switch is a VRRP Backup for virtual router VRID1. The IP address entered with the **ip-address** command is the same IP address as the one entered when configuring Router1. In this case, the IP address cannot also exist on Router2, but the interface on which you are configuring the VRID Backup must have an IP address in the same sub-net. By entering the same IP address as the one associated with this VRID on the owner, you are configuring the Backup to back up the address, but you are not duplicating the address.

**NOTE:** When you configure a Backup router, the routing switch interface on which you are configuring the VRID must have a real IP address that is in the same sub-net as the address associated with the VRID by the owner. However, the address cannot be the same.

The **priority** parameter establishes the routing switch's VRRP priority in relation to the other VRRP router(s) in this virtual router. The **track-priority** parameter specifies the new VRRP priority that the routing switch receives for this VRID if the interface goes down. See ["Track Ports and Track Priority" on page 9-5.](#page-4-0)

**Syntax:** ip vrrp vrid <vrid>

*Syntax: owner [track-priority <value>]* 

*Syntax:* backup [priority <value>] [track-priority <value>]

**Syntax:** track-port ethernet <portnum> | ve <num>

**Syntax:** ip-address <ip-addr>

#### **Syntax: activate**

#### *USING THE WEB MANAGEMENT INTERFACE*

Use the following procedures to create a virtual router using the Web management interface.

**NOTE:** Some of the data entry fields contain zeros. When you save a VRRP definition, the software uses the default values for the parameters instead of zeros. The Web management interface shows zeros instead of the defaults because the defaults differ depending on whether you are creating an owner or a Backup. The software does not know which type of VRID entry you are creating until you select Add to add the entry.

#### **Configuring Router1 Using the Web Management Interface**

To configure VRRP Router1 in [Figure 9.2](#page-2-0) after you enable VRRP:

- 1. Log on to the device using a valid user name and password for read-write access. The System configuration dialog is displayed.
- 2. Click on the plus sign next to Configure in the tree view to expand the list of configuration options.
- 3. Click on the plus sign next to VRRP in the tree view to expand the list of VRRP option links.
- 4. Click on the Virtual Router link.
	- If the device does not have a VRRP virtual router configured, the VRRP configuration panel is displayed, as shown in the following example.
	- If a VRRP virtual router is already configured and you are adding a new one, click on the Add Virtual Router link to display the VRRP configuration panel, as shown in the following example.
	- If you are modifying an existing VRRP virtual router, click on the Modify button to the right of the row describing the VRRP virtual router to display the VRRP configuration panel, as shown in the following example.

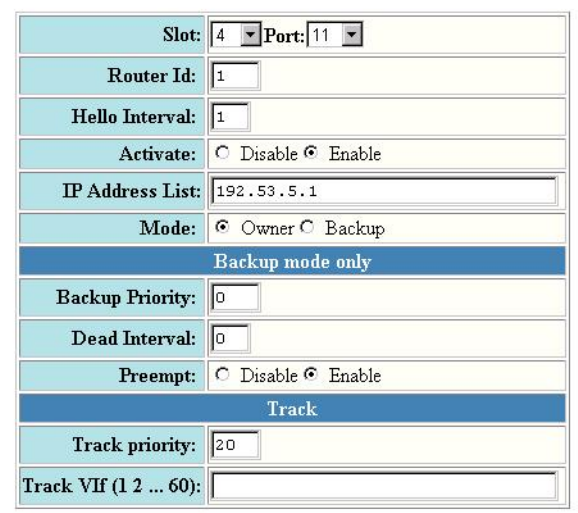

**VRRP** 

#### **Track Ports**

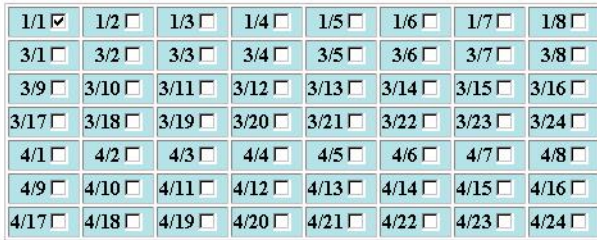

Add Modify Delete Reset

[Virtual Router][VRRP Interface] Statistics: Interface Virtual Router

[Home][Site Map][Logout][Save][Frame Enable[Disable][TELNET]

- 5. Select the interface from the pulldown list on the Port field. In this example, select 1/6.
- 6. Enter the VRID in the Router ID field the Router ID field. In this example, use the default value, 1.
- 7. Enter the Hello interval or leave the field unchanged to use the default. The software fills in the default after you select Add. In this example, leave the field unchanged.
- 8. Select Enable to activate the VRRP entry after you select Add.
- 9. Enter the interface's IP address in the IP Address List field. In this example, enter 192.53.5.1.
- 10. Select the mode (Owner or Backup). Select Owner in this example.
- 11. Enter the virtual interface if applicable. (In this example, the VRRP interface is not defined on a virtual interface.)
- 12. Enter the track priority or leave the field blank to use the default. In this example, enter 20.
- 13. Select the track port. In this example, select 2/4.
- 14. Click the Add button to apply the changes to the device's running-config file.
- 15. Select the Save link at the bottom of the dialog, then select Yes when prompted to save the configuration change to the startup-config file on the device's flash memory.

#### **Configuring Router2 Using the Web Management Interface**

To configure VRRP Router2 in [Figure 9.2](#page-2-0) after you enable VRRP:

- 1. Log on to the device using a valid user name and password for read-write access. The System configuration dialog is displayed.
- 2. Click on the plus sign next to Configure in the tree view to expand the list of configuration options.
- 3. Click on the plus sign next to VRRP in the tree view to expand the list of VRRP option links.
- 4. Click on the Virtual Router link.
	- If the device does not have a VRRP virtual router configured, the VRRP configuration panel is displayed.
	- If a VRRP virtual router is already configured and you are adding a new one, click on the Add Virtual Router link to display the VRRP configuration panel.
	- If you are modifying an existing VRRP virtual router, click on the Modify button to the right of the row describing the VRRP virtual router to display the VRRP configuration panel.
- 5. Select the interface from the pulldown list on the Port field. In this example, select 1/5.
- 6. Enter the VRID in the Router ID field the Router ID field. In this example, use the default value 1.
- 7. Enter the Hello interval or leave the field as is to use the default. The software fills in the default after you select Add. In this example, leave the field unchanged.
- 8. Select Enable to activate the VRRP entry after you select Add.
- 9. Enter the interface's IP address in the IP Address List field. In this example, enter 192.53.5.1. By entering the same IP address as the one associated with this VRID on the owner, you configure the Backup to back up the address, but you are not duplicating the address.

**NOTE:** When you configure a Backup router, the router interface on which you are configuring the VRID must have a real IP address that is in the same sub-net as the address associated with the VRID by the owner. However, the address cannot be the same.

- 10. Select the mode (Owner or Backup). Select Backup in this example.
- 11. Enter the backup priority or leave the value unchanged. In this example, enter 100.

**NOTE:** This is the default for Backups. You also can leave the field unchanged, and the software will automatically assign 100 as the priority when you select Add.

- 12. Enter the Dead interval or leave the field unchanged to use the default value.
- 13. Enable preempt mode if desired. In this example, leave preempt mode disabled.
- 14. Enter the track priority or leave the field blank to use the default. In this example, enter 19.
- 15. Select the track port. In this example, select 3/2.
- 16. Enter the virtual interface if applicable. (In this example, the VRRP interface is not defined on a virtual interface.)
- 17. Click the Add button to apply the changes to the device's running-config file.
- 18. Select the Save link at the bottom of the dialog, then select Yes when prompted to save the configuration change to the startup-config file on the device's flash memory.

## **Modifying VRRP Parameters**

You can modify the following VRRP parameters on an individual VRID basis:

- Authentication type (if the interfaces on which you configure the VRID use authentication)
- Router type (owner or Backup)

**NOTE:** Change the router type only if you have moved the real IP address from one routing switch to another or you accidentally configured the IP address owner as a Backup.

- **Backup priority**
- Suppression of RIP advertisements on Backup routes for the backed up interface
- Hello interval
- Dead interval
- Backup keepalive messages and message timer
- Track port
- **Track priority**
- Backup preempt mode

#### *USING THE WEB MANAGEMENT INTERFACE*

You can set some of these parameters using the VRRP configuration panel of the Web management interface, shown in ["Configuring a Virtual Router" on page 9-8](#page-7-0). For information about the fields, see the parameter descriptions in the following sections. To access this panel, select VRRP from the System configuration sheet, then click Modify next to the VRRP entry you want to edit.

#### **Authentication Type**

If the interfaces on which you configure the VRID use authentication, the VRRP packets on those interfaces also must use the same authentication. The HP 9304M, HP 9308M, and HP 6208M-SX routing switches support the following authentication types:

- No authentication The interfaces do not use authentication. This is the VRRP default.
- Simple The interfaces use a simple text-string as a password in packets sent on the interface. If the interfaces use simple password authentication, the VRID configured on the interfaces must use the same authentication type and the same password.

#### *USING THE CLI*

To configure the VRID interface on Router1 for simple-password authentication using the password "ourpword", enter the following commands:

#### *Configuring Router 1*

Router1(config)# inter e 1/6

Router1(config-if-1/6)# ip vrrp auth-type simple-text-auth ourpword

#### *Configuring Router 2*

Router2(config)# inter e 1/5

Router2(config-if-1/5)# ip vrrp auth-type simple-text-auth ourpword

Syntax: ip vrrp auth-type no-auth | simple-text-auth <auth-data>

### **Router Type**

A VRRP router is either an owner or a Backup. By default, the owner becomes the Master following the negotiation. A Backup becomes the Master only if the Master becomes unavailable.

**NOTE:** The IP address(es) you associate with the owner must be a real IP address (or addresses) on the interface on which you configure the VRID.

When you configure a Backup router, the routing switch interface on which you are configuring the VRID must have a real IP address that is in the same sub-net as the address associated with the VRID by the owner. However, the address cannot be the same.

#### *USING THE CLI*

To configure Router1 as the owner, enter the following commands:

```
Router1(config)# inter e 1/6
```

```
Router1(config-if-1/6)# ip vrrp vrid 1
```
Router1(config-if-1/6-vrid-1)# owner

To configure Router2 as a Backup, enter the following commands:

```
Router2(config)# inter e 1/5
```
Router2(config-if-1/5)# ip vrrp vrid 1

Router2(config-if-1/5-vrid-1)# backup

**Syntax:** owner [track-priority <value>]

*Syntax: backup [priority <value>]* [track-priority <value>]

#### **Backup Priority**

Each router in a VRRP virtual router has a priority. VRRP uses the priority to determine which router wins in the negotiation for Master router. A Backup VRRP router's priority can be from 3 – 254. Priority 255 is the highest and designates the Master VRRP router. When you configure a VRRP router interface as the owner for that virtual router, VRRP assigns priority 255 to the router by default.

If the Master VRRP router becomes unavailable, the Backup VRRP router with the next highest priority becomes the Master router.

**NOTE:** You can force a VRRP master router to abdicate (give away control) of the virtual router ID (VRID) to a VRRP backup router by temporarily changing the master router's VRRP priority to a value less than the backup router's. See ["Forcing a Master Router To Abdicate to a Standby Router" on page 9-16.](#page-15-0)

#### *USING THE CLI*

To change the VRRP priority of interface 1/5 on Router2 to 50, enter the following commands:

Router2(config)# inter e 1/5

Router2(config-if-1/5)# ip vrrp vrid 1

Router2(config-if-1/5-vrid-1)# backup priority 50

**Syntax:** backup [priority <value>] [track-priority <value>]

#### **Suppression of RIP Advertisements on Backup Routers for the Backup Up Interface**

Normally, a VRRP Backup router includes route information for the interface it is backing up in RIP advertisements. As a result, other routers receive multiple paths for the interface and might sometimes unsuccessfully use the path to the Backup rather than the path to the Master.

You can prevent the Backup routers from advertising route information for the backed up interface by enabling suppression of the advertisements.

#### *USING THE CLI*

To suppress RIP advertisements for the backed up interface in Router2, enter the following commands:

```
Router2(config)# router rip
```
Router2(config)# use-vrrp-path

*Syntax:* use-vrrp-path

#### **Hello Interval**

The Master VRRP router periodically sends Advertisement messages to the LAN segment using IP Multicast address 224.0.0.18. The Backup routers use the Advertisement messages to verify that the Master router is still online. If the Backup routers stop receiving the Advertisement messages for the period of time specified by the Dead interval, the Backup routers determine that the Master router is dead. At this point, the Backup router with the highest priority becomes the new Master router. The Hello interval can be from 1 – 84 seconds. The default is 1 second.

#### *USING THE CLI*

To change the Hello interval on the Master router to 10 seconds, enter the following commands:

Router1(config)# inter e 1/6 Router1(config-if-1/6)# ip vrrp vrid 1 Router1(config-if-1/6-vrid-1)# hello-interval 10

**Syntax:** hello-interval <value>

**NOTE:** The default Dead interval is 3 times the Hello Interval plus one-half second. Generally, if you change the Hello interval, you also should change the Dead interval on the Backup routers.

#### **Dead Interval**

The Dead interval is the number of seconds a backup VRRP router waits for an Advertisement message from the Master router before determining that the Master router is dead. When Backup routers determine that the Master router is dead, the Backup router with the highest priority becomes the new Master router. The Dead interval can be from 1 – 84 seconds. The default is 3.5 seconds. This is three times the default Hello interval (1 second) plus one-half second added by the routing switch software. The software automatically adds one-half second to the Dead interval value you enter.

#### *USING THE CLI*

To change the Dead interval on the Backup VRRP router to 30 seconds, enter the following commands:

Router2(config)# inter e 1/5

Router2(config-if-1/5)# ip vrrp vrid 1

Router2(config-if-1/5-vrid-1)# dead-interval 30

**Syntax:** dead-interval <value>

#### **Keepalive Message State and Timer**

By default, Backup VRRP routers do not send virtual router ID (VRID) keepalive messages to the master VRRP router are disabled by default. You can enable these messages if desired and also change the message interval.

#### *USING THE CLI*

To re-enable VRID keepalive messages sent by VRRP backup routers to the master VRRP router, enter commands such as the following:

```
HP9300(config)# router vrrp
HP9300(config)# inter e 1/6
HP9300(config-if-1/6)# ip vrrp vrid 1
HP9300(config-if-1/6-vrid-1)# advertise backup
```
#### **Syntax:** [no] advertise backup

If you re-enable the VRID keepalive messages sent by VRRP backup routers to the VRRP master router, the backup routers send keepalive messages to the master router every 60 seconds by default. You can change the interval to be up to 3600 seconds. To do so, use either of the following methods.

To re-enable VRID keepalive messages sent by VRRP backup routers to the master VRRP router, enter commands such as the following:

```
HP9300(config)# router vrrp
HP9300(config)# inter e 1/6
HP9300(config-if-1/6)# ip vrrp vrid 1
HP9300(config-if-1/6-vrid-1)# backup-hello-interval 180
```
#### **Syntax:** [no] backup-hello-interval <num>

The <num> parameter specifies the message interval and can be from 60 – 3600 seconds. The default is 60 seconds.

#### **Track Port**

You can configure the VRID on one interface to track another interface on the routing switch. This is quite useful for tracking the state of the exit interface for the path for which the VRID is providing redundancy. See ["Track Ports](#page-4-0)  [and Track Priority" on page 9-5](#page-4-0).

#### *USING THE CLI*

To configure 1/6 on Router1 to track interface 2/4, enter the following commands:

Router1(config)# inter e 1/6 Router1(config-if-1/6)# ip vrrp vrid 1 Router1(config-if-1/6-vrid-1)# track-port e 2/4

*Syntax:* track-port ethernet <portnum> | ve <num>

#### **Track Priority**

If a tracked interface goes down, VRRP changes the VRRP priority of the routing switch to the track priority, which typically is lower than the routing switch's VRRP priority and lower than the VRRP priorities on the Backup routers. See ["Track Ports and Track Priority" on page 9-5.](#page-4-0) The default track priority for the owner of the VRID's IP address(es) is 2. The default track priority for Backup routers is 1.

You enter the track priority as a parameter with the **owner** or **backup** command. See ["Configuring a Virtual](#page-7-0)  [Router" on page 9-8](#page-7-0).

*Syntax:* owner [track-priority <value>]

**Syntax:** backup [priority <value>] [track-priority <value>]

#### <span id="page-14-0"></span>**Backup Preempt**

By default, a Backup VRRP router that has a higher priority than another Backup router that has become the Master router can preempt that routing switch to become the new Master router. If you want to prevent this behavior, disable preemption.

**NOTE:** Regardless of the setting for the preempt parameter, the owner always becomes the Master again when it comes back online.

#### *USING THE CLI*

To disable preemption on the backup VRRP interface for VRID1 on Router2, enter the following commands:

```
Router1(config)# inter e 1/6
Router1(config-if-1/6)# ip vrrp vrid 1 
Router1(config-if-1/6-vrid-1)# non-preempt-mode
```
#### *Syntax:* non-preempt-mode

## <span id="page-15-0"></span>**Forcing a Master Router To Abdicate to a Standby Router**

You can force a VRRP master router to abdicate (give away control) of a virtual router ID (VRID) to a VRRP backup router by temporarily changing the master router's VRRP priority to a value less than the backup router's. The default VRRP Master router always has VRRP priority 255. You can change the priority to a value from 1 -254.

**NOTE:** When you change the default VRRP Master router's priority, the change takes effect only for the current power cycle. The change is not saved to the startup-config file when you save the configuration and is not retained across a reload or reboot. Following a reload or reboot, the default VRRP Master router again has priority 255.

To change the Master VRRP router's priority, use the following CLI method.

#### *USING THE CLI*

To change the VRRP Master router's priority, enter commands such as the following:

```
HP9300(config)# ip int eth 1/6
HP9300(config-if-1/6)# ip vrrp vrid 1
HP9300(config-if-1/6-vrid-1)# owner priority 99
```
**Syntax:** [no] owner priority | track-priority <num>

The  $\alpha$  -num parameter specifies the new priority and can be a number from  $1 - 254$ .

When you press Enter, the software changes the priority of the Master router (VRID 1 in this example) to the specified priority. If the new priority is lower than at least one VRRP Backup router's priority for the same VRID, the backup takes over and become the new master.

To verify the change, enter the following command from any level of the CLI:

```
HP9300(config-if-1/6-vrid-1)# show ip vrrp
Total number of VRRP routers defined: 1
Interface ethernet 1/6
auth-type no authentication
VRID 1
state backup
administrative-status deactivated
mode owner
priority 99
current priority 99
hello-interval 1 sec
ip-address 192.53.5.1
backup routers 192.53.5.2
```
This example shows that even though this VRRP router is the owner of the VRID ("mode owner"), the router's priority for the VRID is only 99 and the router's VRRP state is now "backup" instead of "active". In addition, the administrative status is now "deactivated" instead of "activated".

To change the Master router's priority back to the default owner priority 255, enter "no" followed by the command you entered to change the priority. For example, to change the priority back to 255 from 99, enter the following command:

HP9300(config-if-1/6-vrid-1)# no owner priority 99

You cannot set the priority to 255 using the **owner priority** command.

#### *USING THE WEB MANAGEMENT INTERFACE*

You cannot change the Master router's priority using the Web management interface.

## <span id="page-16-0"></span>**Displaying VRRP Configuration Information and Statistics**

You can use the CLI or Web management interface to display configuration information and statistics for VRRP.

## **Displaying Configuration Information**

To display VRRP configuration information for a routing switch, use one of the following methods.

#### *USING THE CLI*

To display VRRP configuration information for a routing switch, enter the following command:

```
Router1(config)# show ip vrrp
```
Here is an example of the information displayed by this command:

```
Total number of VRRP routers defined: 1
Interface ethernet 1/6
auth-type no authentication
VRID 1
state active
administrative-status activated
mode owner
priority 255
current priority 255
hello-interval 1 sec
ip-address 192.53.5.1
backup routers 192.53.5.2
```
#### *USING THE WEBMANAGEMENT INTERFACE*

- 1. Log on to the device using a valid user name and password for read-only or read-write access. The System configuration dialog is displayed.
- 2. Click on the plus sign next to Monitor in the tree view to display the monitoring options.
- 3. Click on the plus sign next to VRRP in the tree view to expand the list of VRRP option links.
- 4. Click on the Virtual Router link to display the virtual router table.

**NOTE:** If a parameter is not defined or does not apply to this type of entry, the field is blank. For example, if the entry is for an owner, the Backup Priority field does not apply and is blank.

## **Displaying VRRP Statistics**

Use the following methods to display VRRP statistics.

**NOTE:** It is normal for the VRRP statistics to be zero. Zeros indicate that no errors have occurred and that the owner is still the Master.

#### *USING THE CLI*

To display VRRP statistics for a routing switch, enter the following command:

Router1(config)# show ip vrrp stat

Here is an example of the information displayed by this command:

Interface ethernet e 1/6

rxed vrrp header error count = 0

rxed vrrp auth error count = 0

```
rxed vrrp auth passwd mismatch error count = 0 rxed vrrp vrid not found error count = 0
 VRID 1
 rxed arp packet drop count = 0
 rxed ip packet drop count = 0
 rxed vrrp port mismatch count = 0
rxed vrrp ip address mismatch count = 0 rxed vrrp hello interval mismatch count = 0
 rxed vrrp priority zero from master count = 0
 rxed vrrp higher priority count = 0
 transitioned to master state count = 1
 transitioned to backup state count = 0
```
#### *USING THE WEBMANAGEMENT INTERFACE*

- 1. Log on to the device using a valid user name and password for read-only or read-write access. The System configuration dialog is displayed.
- 2. Click on the plus sign next to Monitor in the tree view to display the monitoring options.
- 3. Click on the plus sign next to VRRP in the tree view to expand the list of VRRP option links.
- 4. Click on the Virtual Router link to display the virtual router table or the Interface link to display the VRRP Interface table. The VRRP Interface table shows a row for each interface on the routing switch.

**NOTE:** If a parameter is not defined or does not apply to this type of entry, the field is blank. For example, if the entry is for an owner, the Backup Priority field does not apply and is blank.

**NOTE:** It is possible for the statistics display for a Backup to show "Master" in the state field even when you have not yet configured another VRRP router. When you activate a Backup, if the Backup's Dead interval expires before the Backup hears from another VRRP router, the Backup becomes the Master.

#### **Clearing VRRP Statistics**

Use the following methods to clear VRRP statistics.

#### *USING THE CLI*

To clear VRRP statistics information for a routing switch, enter the following command:

Router1(config)# clear ip vrrp-stat

#### *USING THE CLI*

To clear VRRP statistics information for a routing switch:

- 1. Log on to the device using a valid user name and password for read-write access. The System configuration dialog is displayed.
- 2. Click on the plus sign next to Command in the tree view to expand the list of command options.
- 3. Click on the Clear link to display the Clear panel.
- 4. Select VRRP.
- 5. Click the Apply button to implement the change.